**To begin**: Go to <a href="http://www.escrip.com/">http://www.escrip.com/</a>. Click "Sign Up – It's Free!" link. Type in Zip code 95014. Click "CONTINUE".

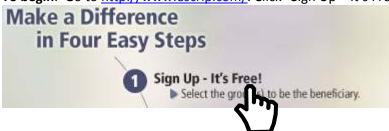

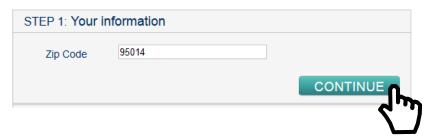

Step 1: Type in your name and email address, then create a password. Click "CONTINUE".

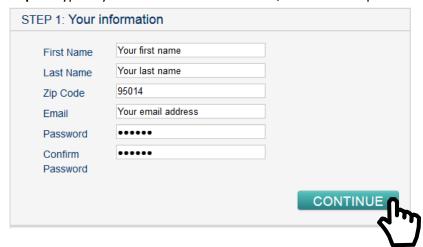

**Step 2**: Enter "West Valley" in search box. Pick the "West Valley Chinese Language School" that shows up. Check mark the box next to "West Valley Chinese Language School". Click "CONTINUE".

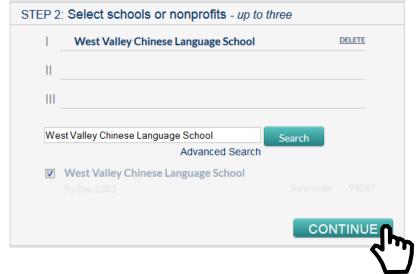

Step 3: Enter your card (Safeway, AmEx, Visa, ..etc) number. Click "CONTINUE".

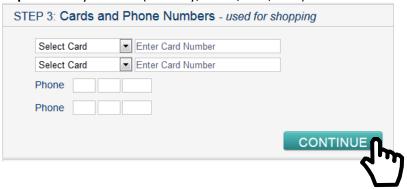

Step 4: Review the information entered above. If ok, click "SIGN UP".

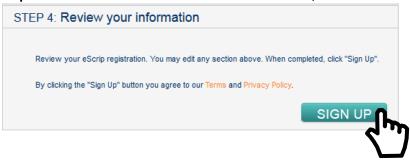

## Done!

From now on, you can go to <a href="www.escrip.com">www.escrip.com</a> "my eScrip" link to sign in and view monthly purchase report.

Thank you for your support to West Valley Chinese Language School!

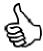